# CTC를 사용하는 NCS4000 시스템의 ECU에서 ECU2로 마이그레이션 절차

## 목차

소개 사전 요구 사항 요구 사항 사용되는 구성 요소 CTC 사용 1.1 . 모든 기존 경보 확인 및 기록 1.2 . 소프트웨어 릴리스 확인 1.3 . 하드 드라이브 세부 정보 확인 1.4 . 데이터베이스 백업 만들기 1.5 . BITS 타이밍 1.6 . ECU 제거 준비 1.7 . ECU1 제거 1.8 . 사후 확인

## 소개

이 문서에서는 NCS4016 시스템에 설치된 ECU(In-Service External Connection Unit)를 성공적으 로 교체하고 ECU 2로 교체하는 방법에 대해 설명합니다. 또한 ECU를 제거/설치하기 위한 단계를 제공합니다.

## 사전 요구 사항

이 절차를 시작하기 전에 NCS4016 시스템에서 6.5.26. 이상 소프트웨어를 실행해야 합니다.

## 요구 사항

다음 주제에 대한 지식을 보유하고 있으면 유용합니다.

- CTC(Cisco Transport Controller) 크래프트 인터페이스
- Cisco NCS4000 시리즈용 CLI Cisco IOS®
- Cisco NCS4000 Series 포함(NCS4016/NCS4009)

## 사용되는 구성 요소

이 문서의 정보는 다음 소프트웨어 및 하드웨어 버전을 기반으로 합니다.

- 이 문서에 설명된 절차는 트래픽에 영향을 미치지 않습니다.
- 이 문서에서는 NCS4000 섀시가 4016 또는 4009 셸프라고 가정합니다.

이 문서의 정보는 특정 랩 환경의 디바이스를 토대로 작성되었습니다. 이 문서에 사용된 모든 디바

이스는 초기화된(기본) 컨피그레이션으로 시작되었습니다. 네트워크가 작동 중인 경우 모든 명령의 잠재적인 영향을 이해해야 합니다.

참고: 네트워크가 작동 중인 경우 모든 명령의 잠재적인 영향을 이해해야 합니다.

## CTC 사용

1. NCS4K에 대한 연결을 설정하고 최소 소프트웨어 릴리스 6.5.26을 확인합니다. 시작하기 전에 다 음을 수행합니다.

- CTC를 사용하기 위해 하드웨어 및 소프트웨어 요구 사항을 충족하는 컴퓨터를 설정했는지 확 인합니다.
- 전체 이미지가 설치되어 있는지 확인합니다. mini.iso 이미지가 설치된 경우 ncs4k-mgbl.pkg을 NCS 4000 시스템에 설치해야 합니다.
- XML 에이전트 구성을 완료합니다.
- HTTP 구성을 완료합니다.
- GMPLS(Generalized Multi-Protocol Label Switching)에 대해 snmp-server ifindex persist 명령 을 실행하여 다시 로드에서 링크를 유지합니다.

1.a단계 NCS 4016 셸프에 연결된 컴퓨터에서 Windows Internet Explorer, Mozilla Firefox 웹 브라 우저 또는 CTC Launcher와 같은 웹 브라우저를 시작합니다.

1.b단계 브라우저 URL 필드에 NCS 4016 IPv4 가상 IP 주소를 입력합니다. 이 예에서는 192.168.1.3입니다.

#### 1.c단계 Enter를 누릅니다.

1.d단계 Internet Explorer를 사용하는 경우 웹 콘텐츠를 열 것인지 묻는 보안 경고가 나타날 수 있습 니다. 이 팝업이 나타나면 Allow(허용)를 클릭합니다.

1단계(예: [Java 플러그인 보안 경고] 대화 상자가 나타나면 **실행** 단추를 누르고 요청된 경우 공개 키 보안 인증서를 설치합니다.

1.f단계 여기에 표시된 대로 CTC 시작 관리자 창이 표시됩니다. CTC는 랩탑으로 다운로드하는 Java 애플릿입니다. CTC 버전이 최신 버전이 아닌지 확인하려면 설정...을 클릭하고 CTC Launcher Settings(CTC 시작 관리자 설정) 창에서 Delete Cache(캐시 삭제) 옵션과 OK(확인) 버튼을 클릭합 니다.

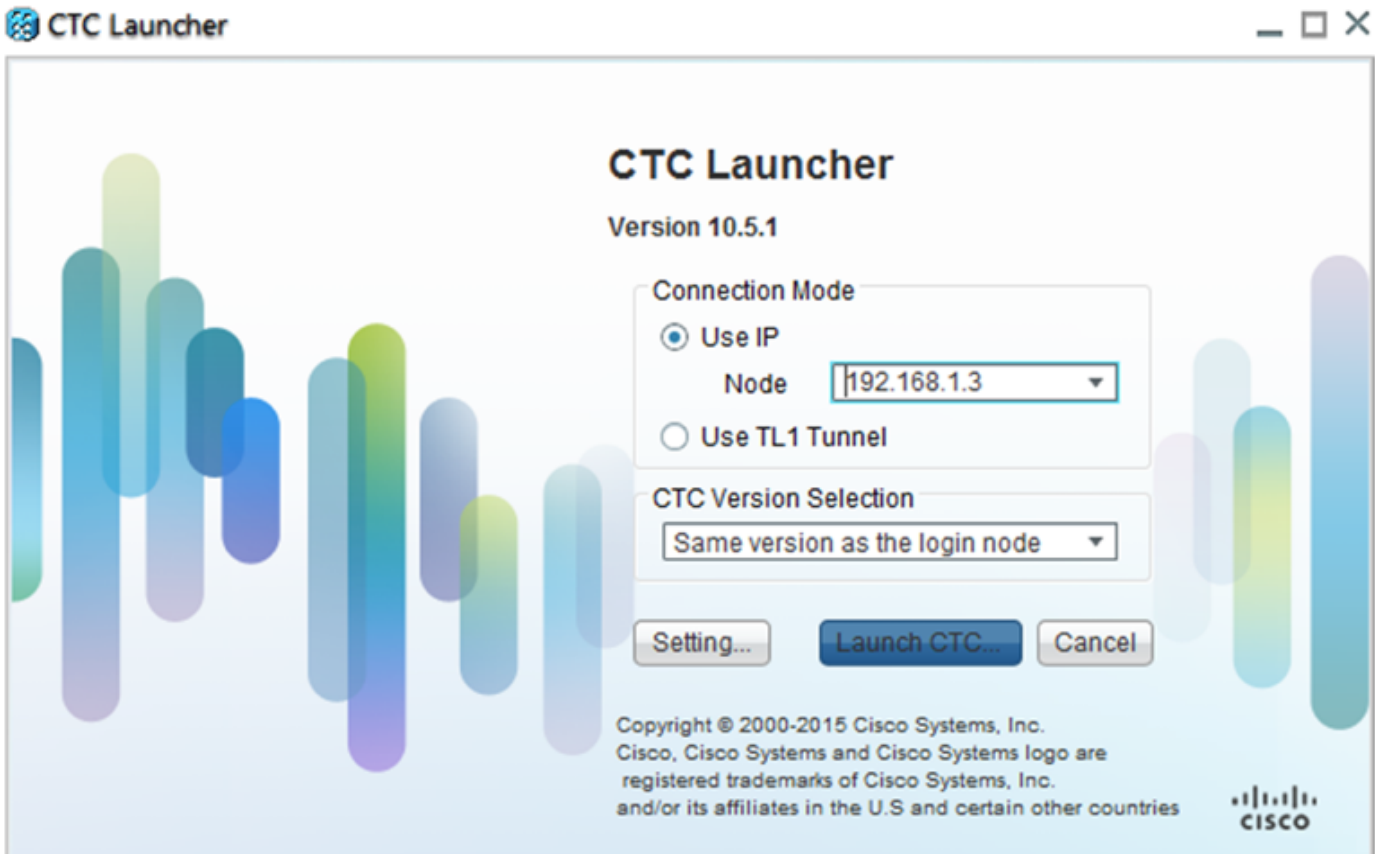

Ō,

1단계(예: Cache를 삭제한 후 CTC Launcher(CTC 시작 관리자) 창에서 Launch CTC(CTC 시작)를 클릭합니다.

1.h단계 애플리케이션이 캐시되지 않았으므로 CTC 다운로드 진행 창이 나타나며 이 프로세스는 몇 분 정도 걸릴 수 있습니다. 다운로드 후 경고 메시지 창이 여기에 표시된 대로 나타납니다. 확인을 클릭합니다.

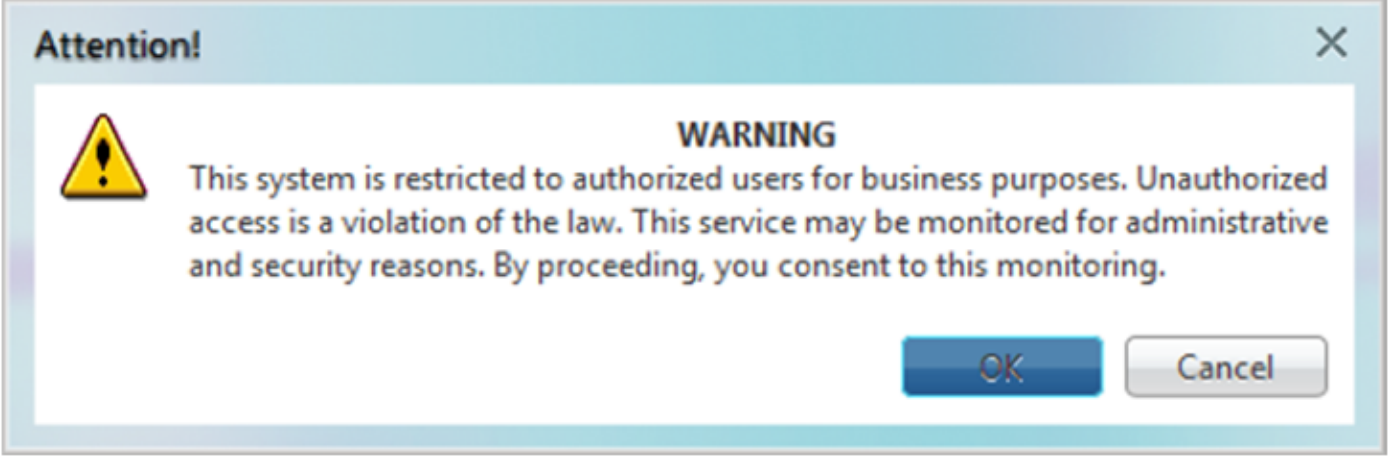

1.i단계. CTC 로그인 창에 사용자 이름과 비밀번호를 입력합니다. 이미지에 표시된 대로 Login을 클 릭합니다.

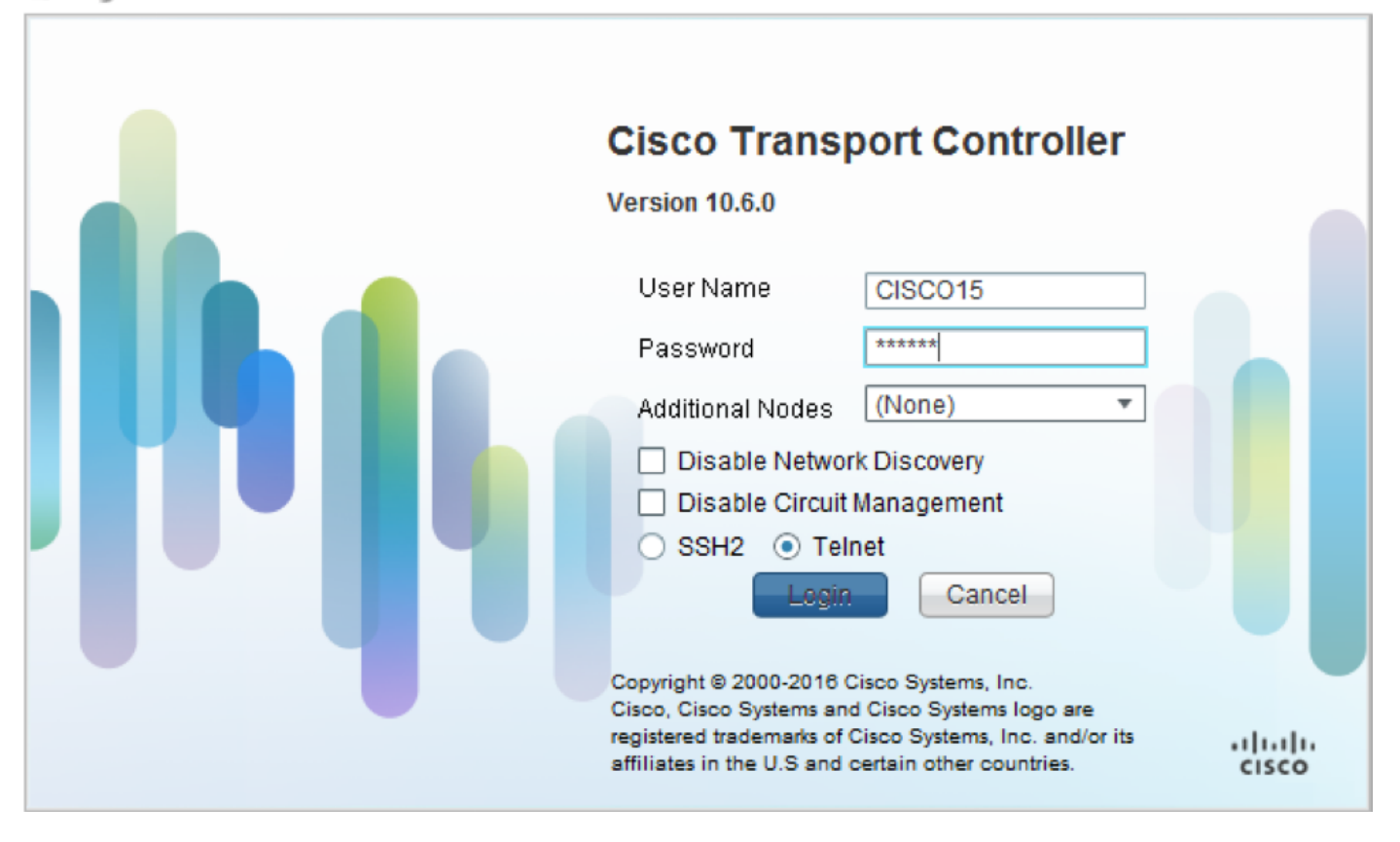

### 1.1 . 모든 기존 경보 확인 및 기록

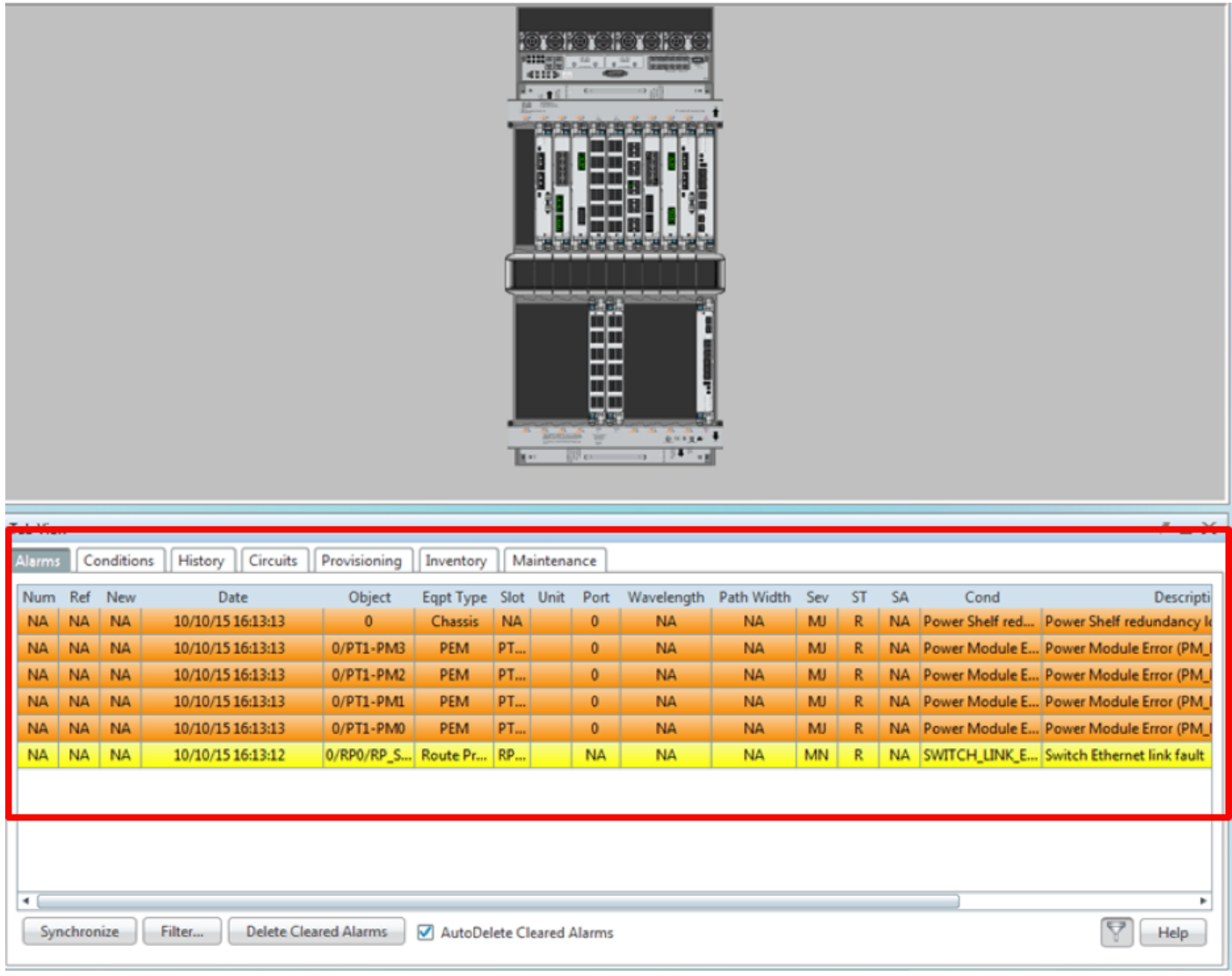

### 1.2 . 소프트웨어 릴리스 확인

1.2.a단계 Maintenance(유지 관리) > Software(소프트웨어) > Installation(설치)으로 이동합니다.

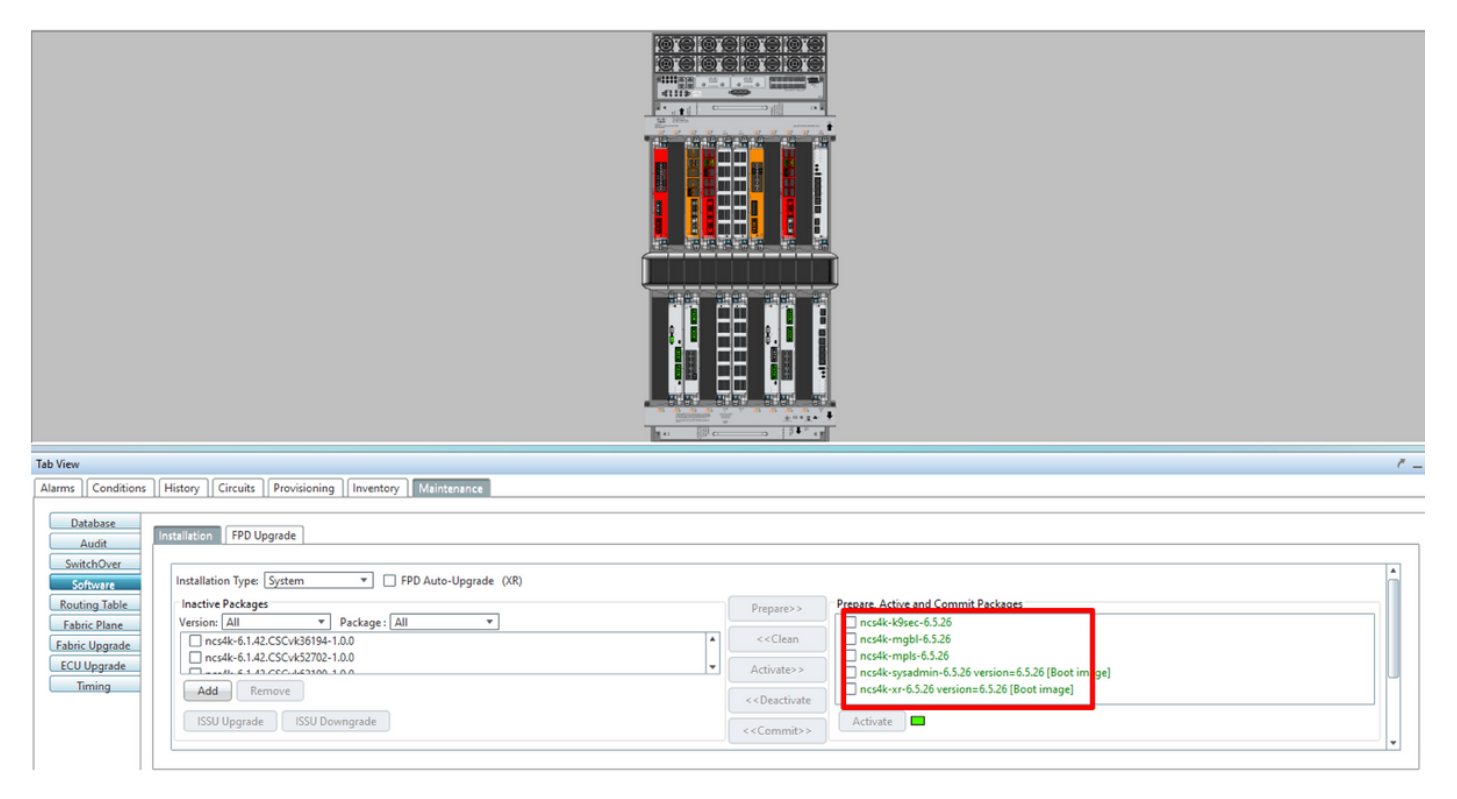

1.2.b단계 이 절차를 완료하려면 소프트웨어가 최소 6.5.26 소프트웨어여야 합니다.

#### 1.3 . 하드 드라이브 세부 정보 확인

sysadmin-vm:0 RP0# sh media

Fri Jun 21 20:21:28.615 UTC

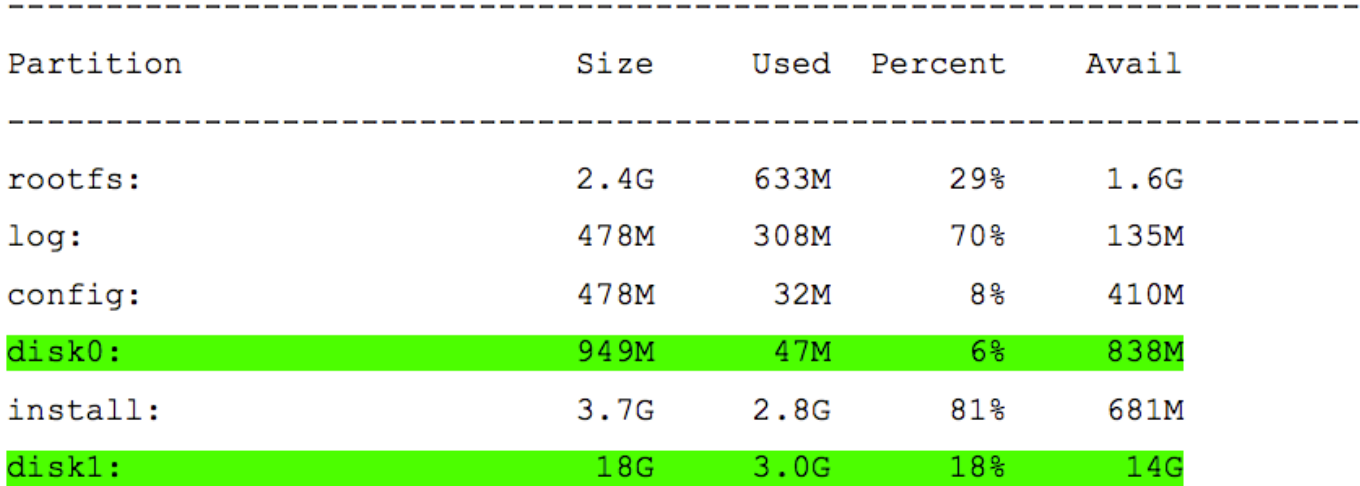

 $roots: = root file system (read-only)$  $log:$  = system  $log$  files (read-only)  $config: = configuration storage (read-only)$  $install: = install repository (read-only)$ sysadmin-vm:0 RP0#

#### 1.4 . 데이터베이스 백업 만들기

1.4.a단계 데이터베이스 백업을 만듭니다.

1.4.b단계 Maintenance(유지 관리) > Database(데이터베이스)로 이동하고 Database Backup(데이 터베이스 백업)을 선택합니다.

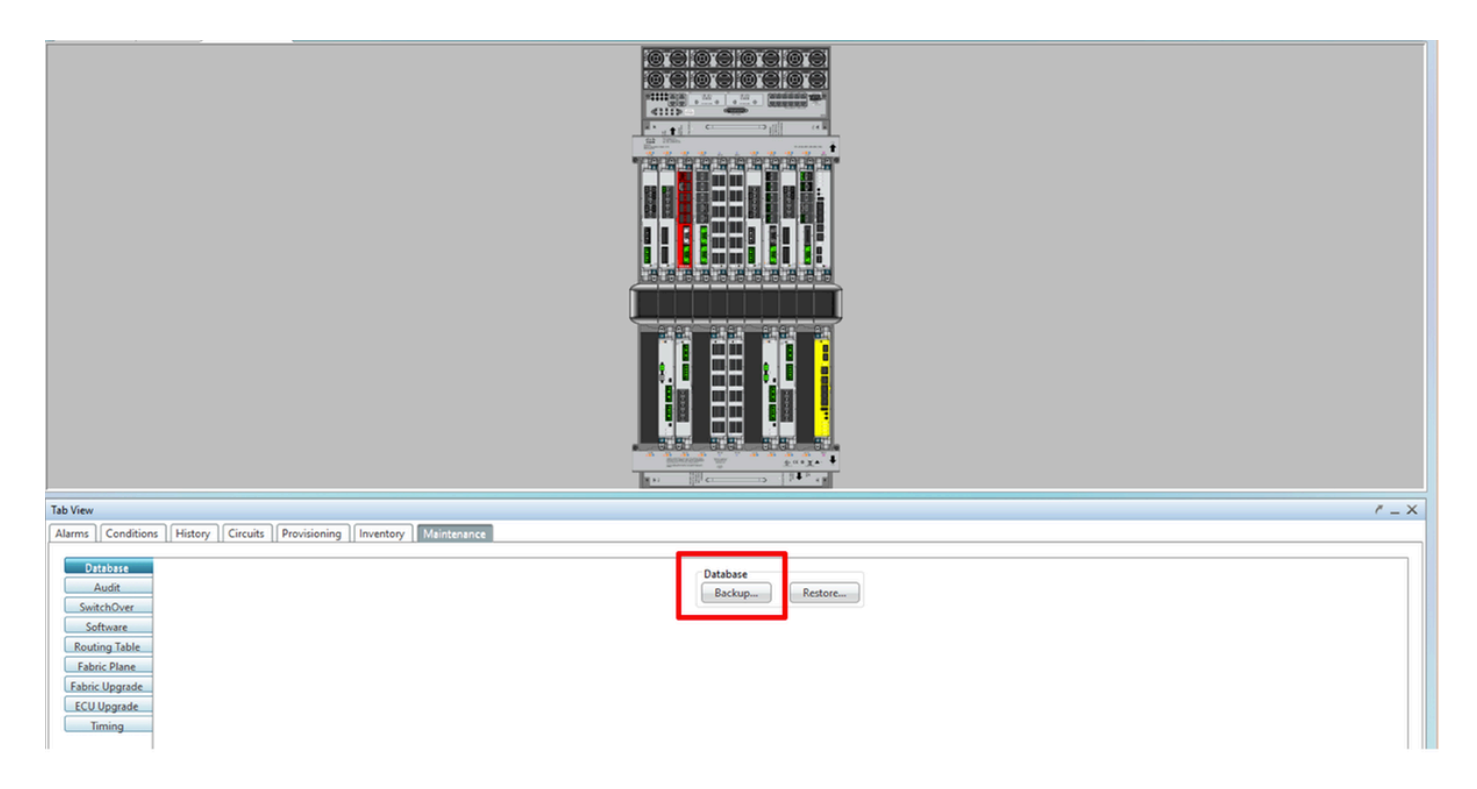

1.4.c단계 노드에 백업을 저장하려면 파일 이름과 함께 전체 경로를 선택/입력합니다.

1.4.d단계 확인을 클릭하여 파일을 저장합니다.

1.4단계(예: 백업 파일 위치를 확인합니다.

#### 1.5 . BITS 타이밍

NCS4K에서 BITS 타이밍(BITS Timing)을 사용하는 경우 이 두 명령의 출력을 기록합니다. 타이밍 (Timing)을 사용하지 않는 경우 다음 섹션으로 건너뜁니다.

1.5.a단계 putty 또는 기타 터미널 프로그램을 사용하여 CLI를 시작합니다.

1.5.b단계 show controller timing controller clock 명령의 출력을 기록합니다.

Wed Nov 13 14:53:18.781 CST

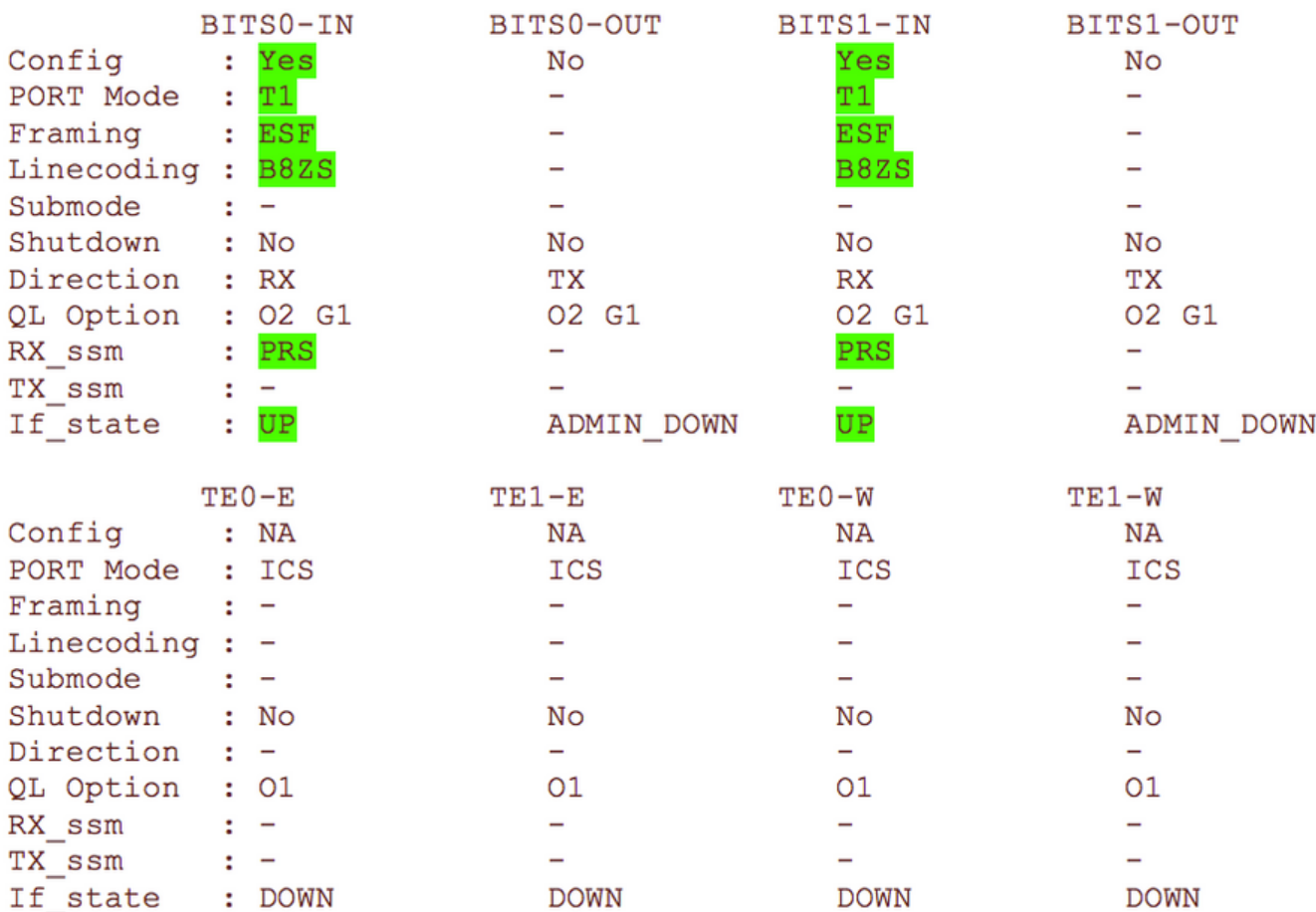

SYNCEC Clock-Setting: Rack 0

1.5.c단계 show frequency synchronization clock-interfaces brief 명령의 출력을 기록합니다.

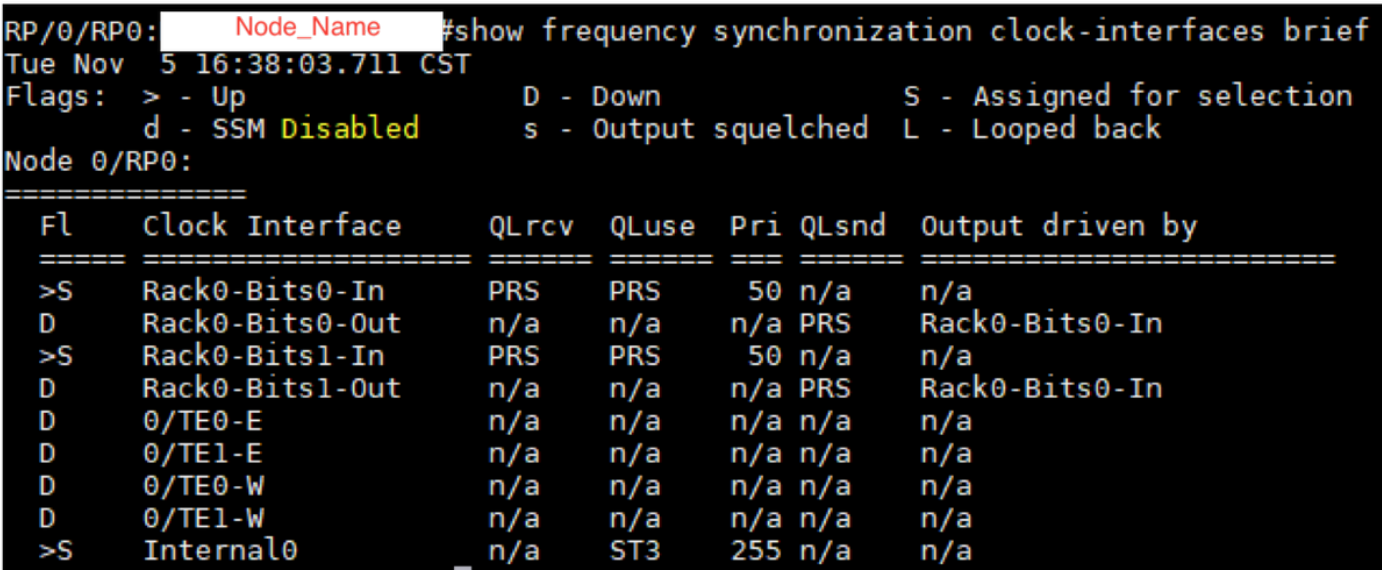

#### 1.6 . ECU 제거 준비

1.6.a단계 CTC를 시작하고 Node View(노드 보기) > Maintenance Tab(유지 관리 탭)으로 이동하고

왼쪽 하단의 ECU Upgrade Pane(ECU 업그레이드 창)을 클릭합니다. 분리 버튼을 클릭합니다.

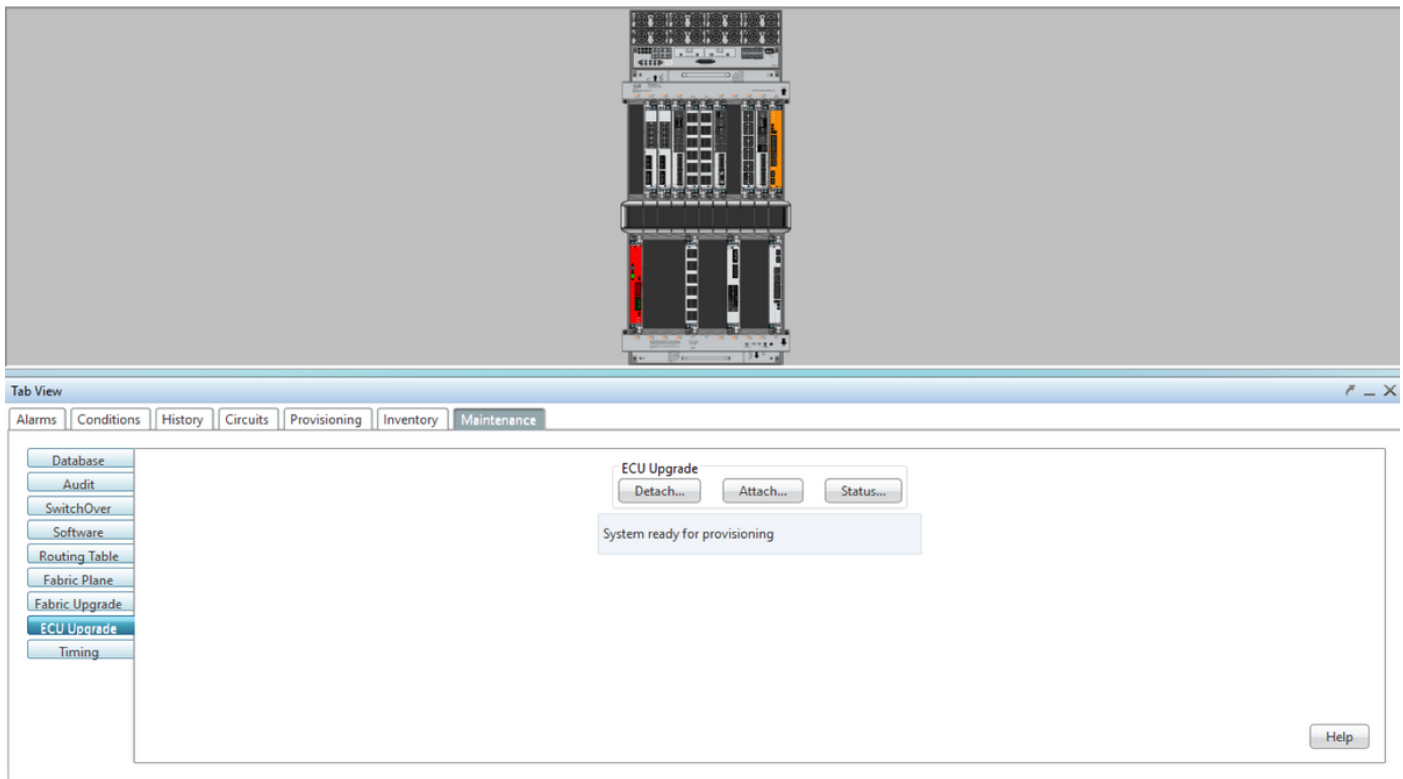

#### 1.6.b단계 분리 작업을 진행하려면 예를 선택합니다.

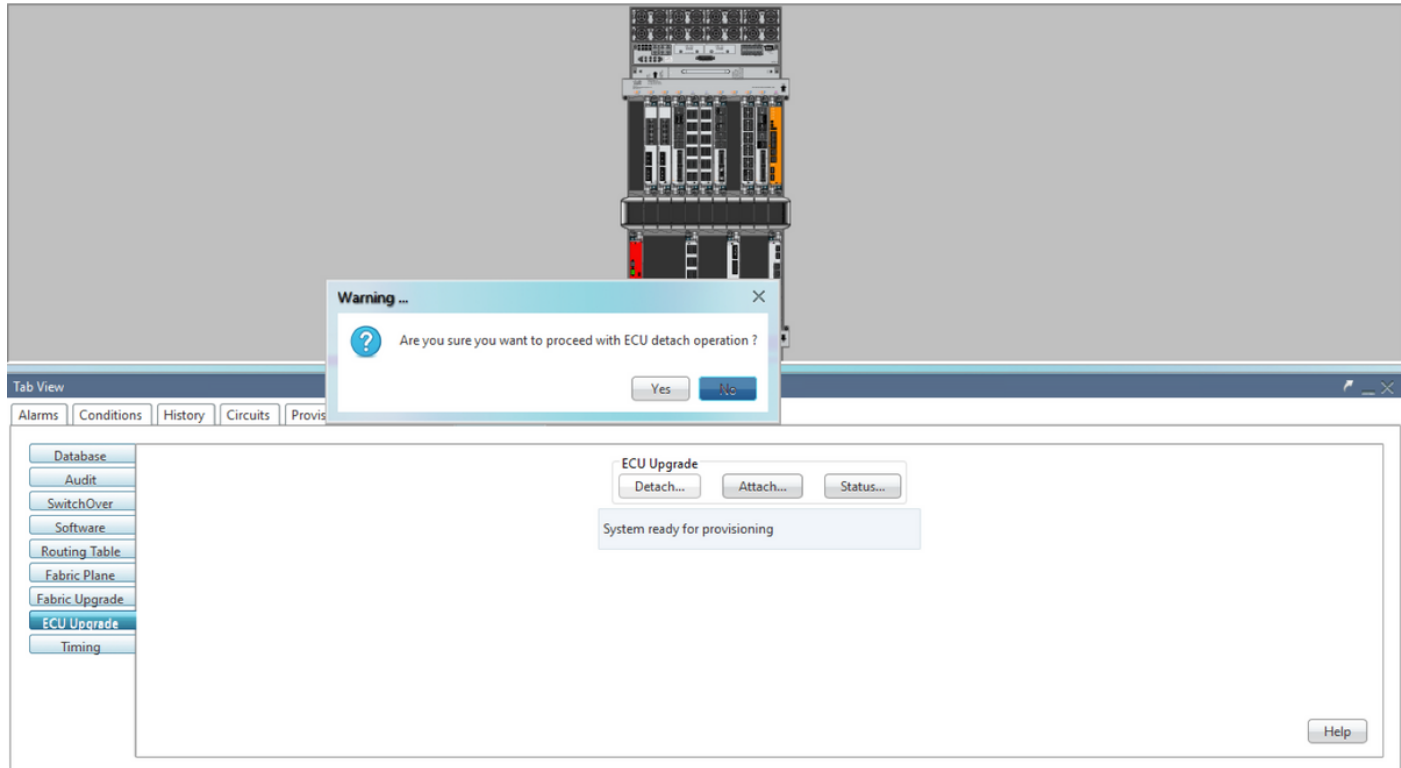

1.6.c단계 경보에 'Detach provision for disk started' 및 'disk provision in progress' 하위 경보가 나타 납니다.

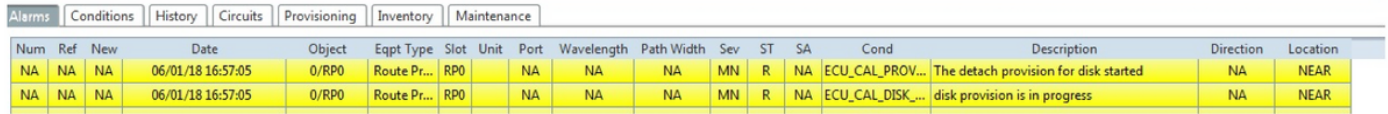

1.6.d단계. ECU 모듈을 물리적으로 제거하기 전에 시스템에서 '디스크 분리 작업 시작됨' 경보가 지 워졌는지 확인하십시오.

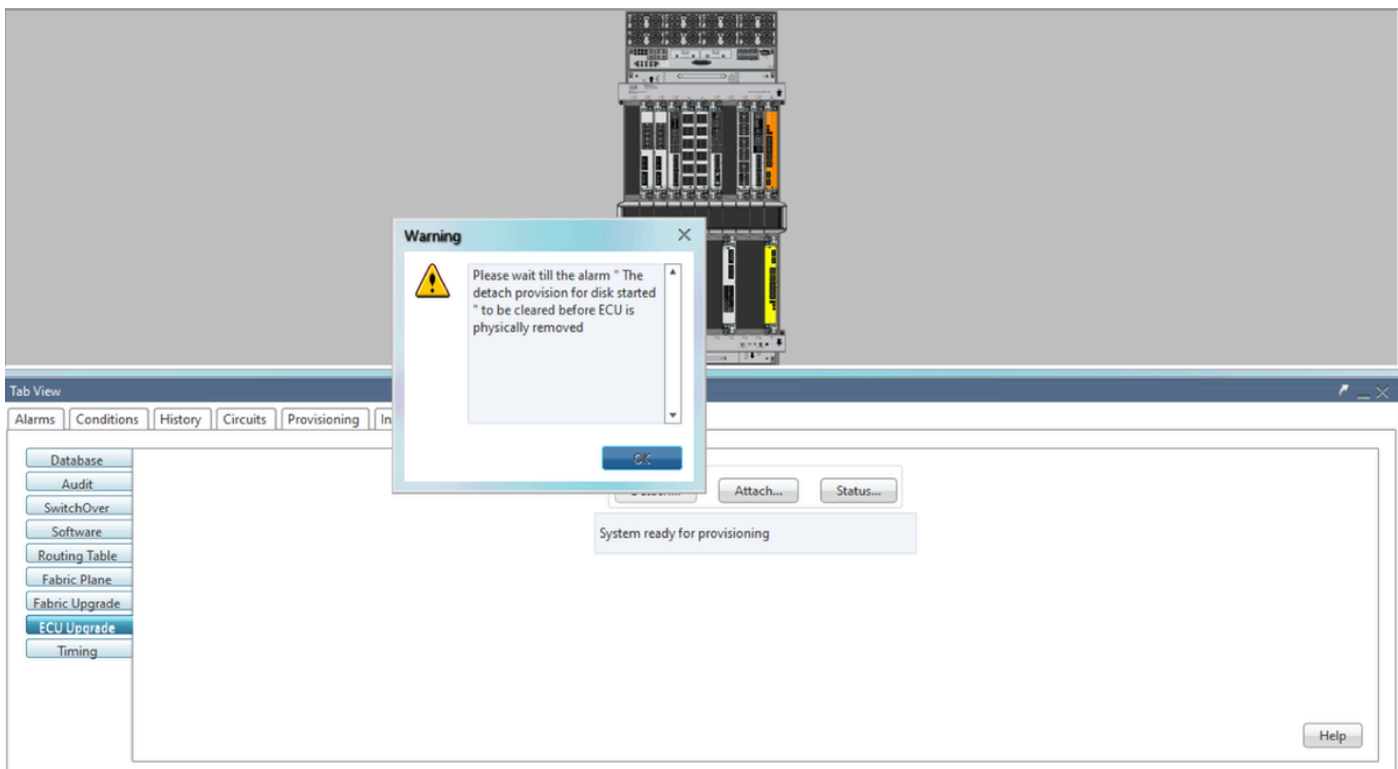

NET CKT RSA-SSL Memory: 193 of 742 MB

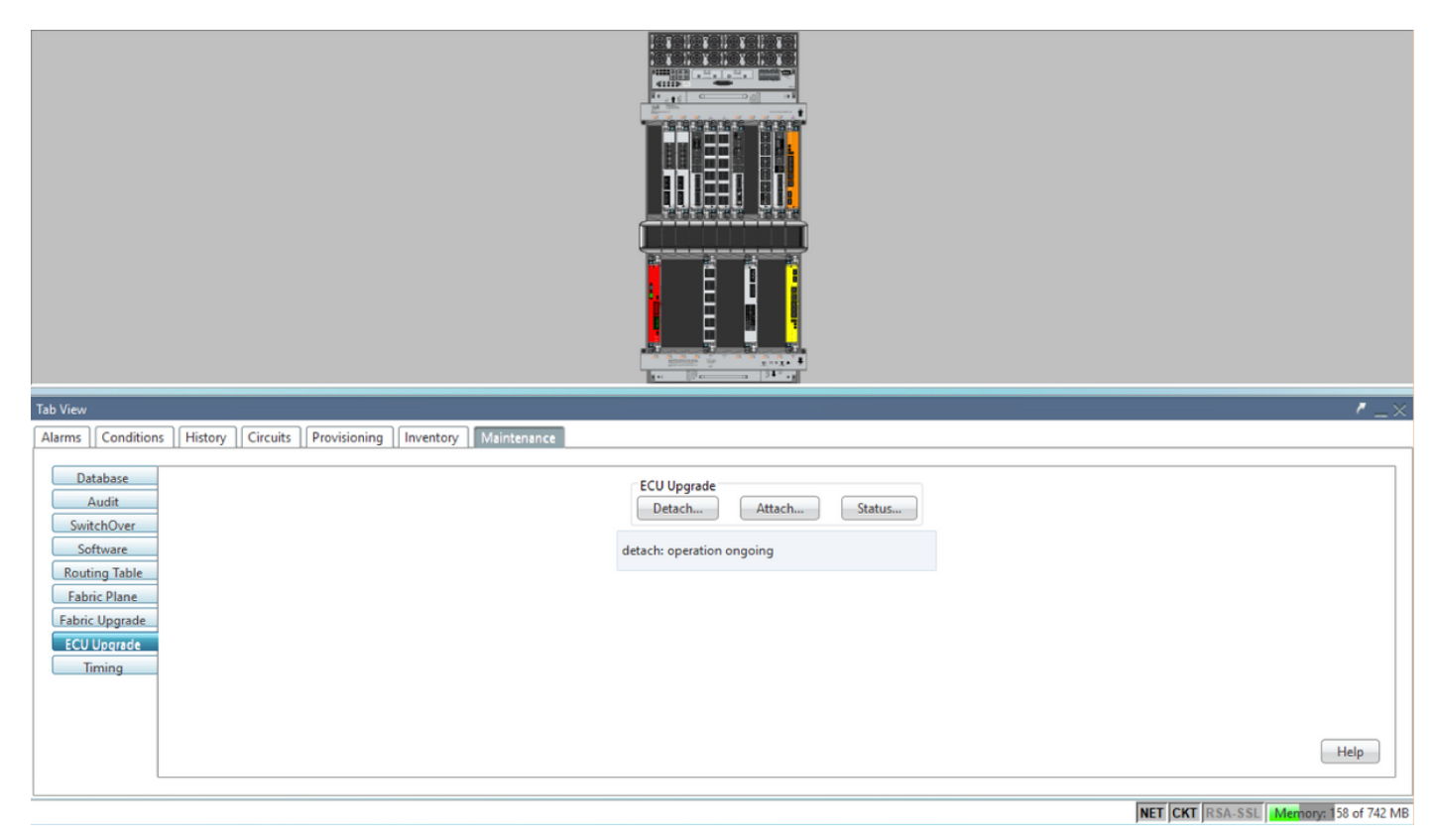

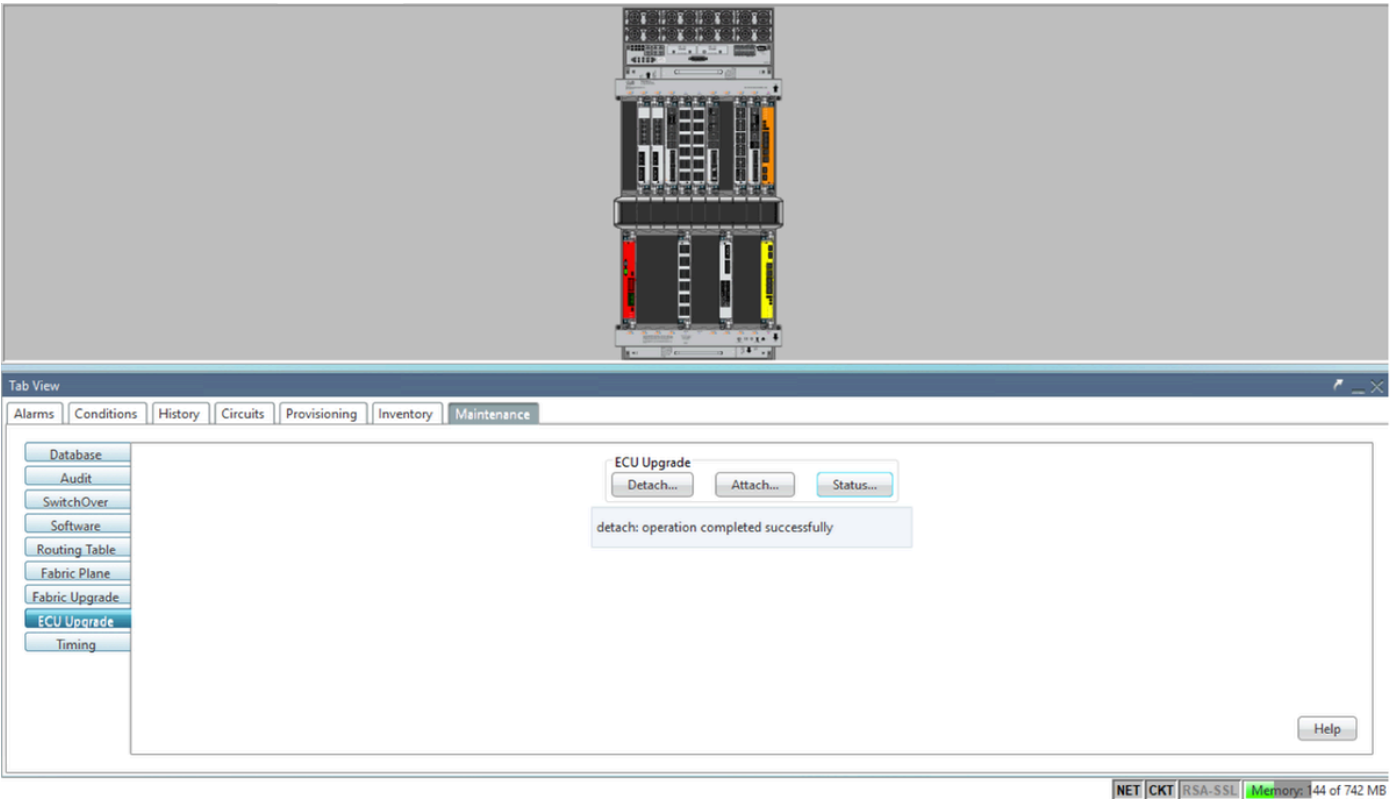

경보가 해제되면 ECU 모듈을 물리적으로 제거할 수 있습니다.

디스크 프로비저닝 경보 및 DISK1-DISK-SPACE(Sysadmin:/misc/disk1 위치에 대한 디스크 공간 알림) 경보는 ECU 마이그레이션이 완료될 때까지 시스템에 유지됩니다.

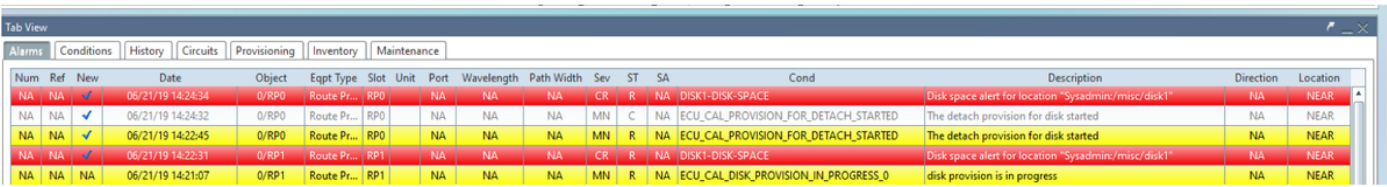

#### 1.7 . ECU1 제거

1.7.1. NCS4K 섀시에서 ECU 모듈을 제거합니다.

a. 사용자가 ESD 손목 스트랩을 착용하고 있는지 확인합니다.

b. NCS4K-ECU 모듈에 연결된 모든 케이블을 분리합니다.

c. EMS 케이블을 제거하면 모든 원격 관리가 셸프에 놓입니다. EMS 케이블을 섹션 1.7.2에 다시 연 결할 때까지 복원되지 않습니다. 콘솔 포트를 사용하여 원격 액세스를 계속 사용할 수 있습니다.

d. 장치에 연결된 모든 개별 타이밍 케이블을 제거합니다.

e. Philips 나사돌리개를 사용하여 ECU 장치의 나사를 풀십시오.

f. 양쪽의 래치를 사용하여 NCS4K-ECU 장치를 연결합니다.

g. 원래 NCS4K-ECU에서 2.5인치 SATA 드라이브(SSD)를 모두 제거합니다. ECU에서 정확한 위치 를 왼쪽 또는 오른쪽으로 확인합니다.

아. NCS4K-ECU에서 제거된 2.5인치 SATA 드라이브를 새 NCS4K-ECU2 모듈에 삽입하고 원래 ECU와 동일한 위치에 설치했는지 확인합니다.

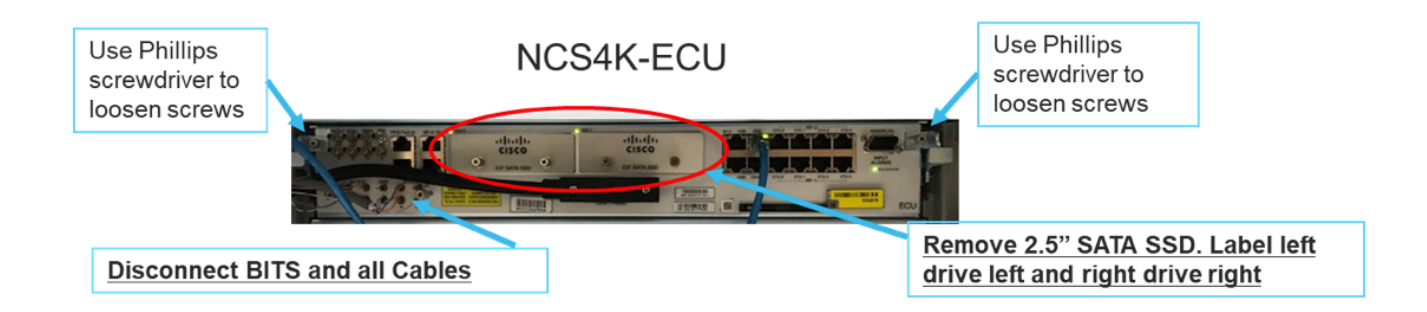

1.7.2. ECU2 모듈을 설치하고 케이블을 다시 연결합니다.

a. 2.5인치 SATA 드라이브를 모두 장착한 새 NCS4K-ECU2 모듈을 원래 ECU 슬롯에 배치합니다.

b. 1.7.1 섹션에서 제거된 모든 케이블을 새 ECU2 모듈에 다시 연결합니다.

c. 래치가 올바른 위치에 있으면 나사를 조입니다.

d. NE에 대한 원격 관리 연결을 다시 사용할 수 있는지 확인합니다.

e. NE의 전면 패널 LCD가 작동하는지 확인합니다.

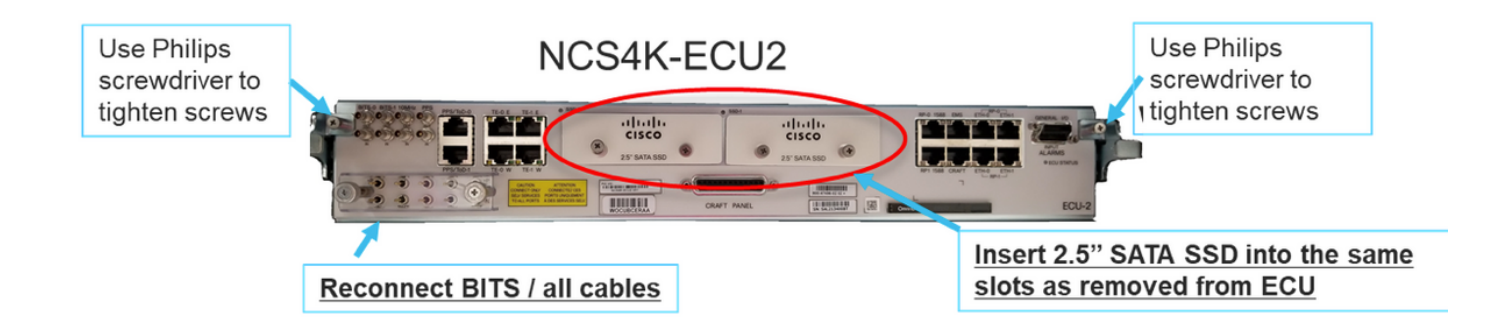

1.7.3. NCS4K 섀시에서 새 ECU2를 초기화합니다.

NCS4K-ECU2 모듈이 초기화될 때까지 2~3분 동안 기다립니다.

연결 작업이 트리거되기 전에 ECU '전원 연결됨 경보'가 지워지는지 확인하십시오. 그렇지 않으면 시스템이 일관성 없는 상태가 될 수 있습니다.

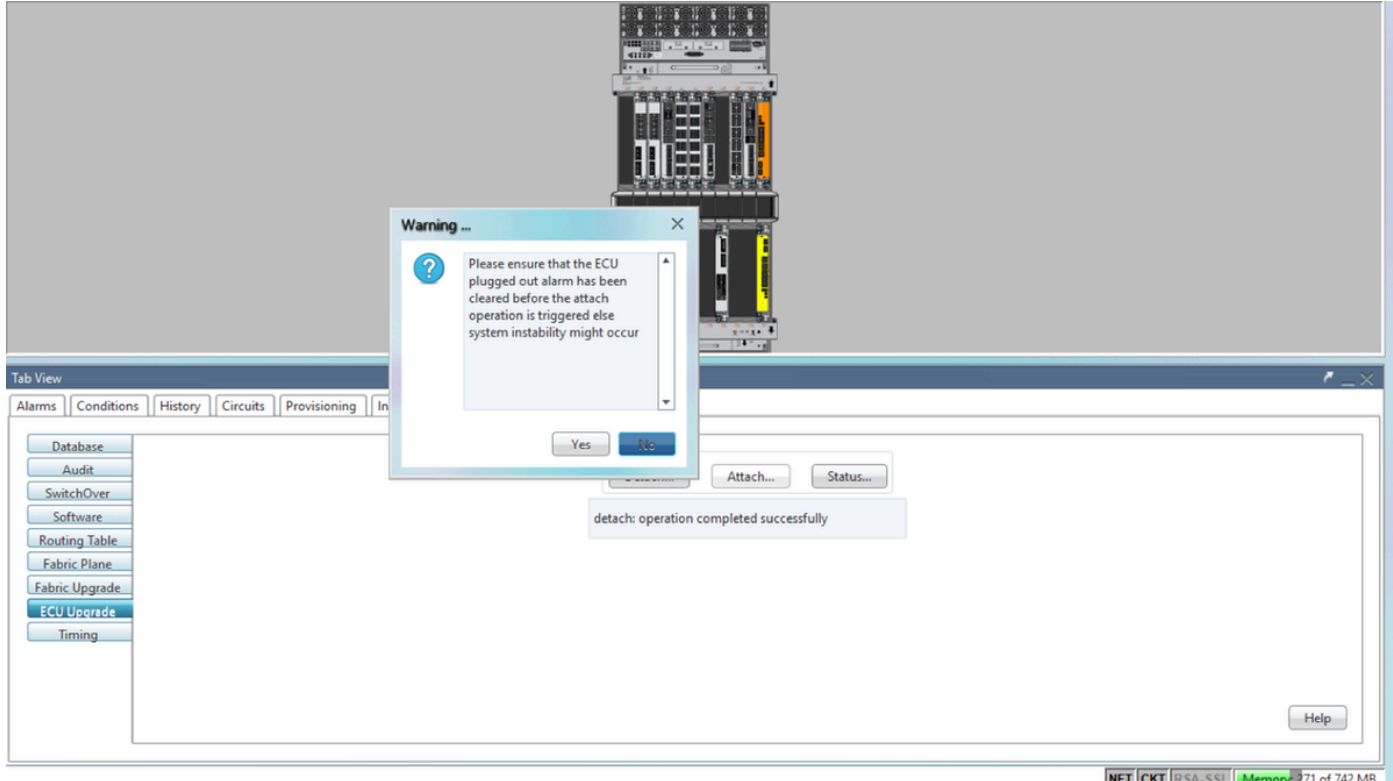

### 이미지에 표시된 대로 Attach.. 버튼을 클릭하여 진행합니다.

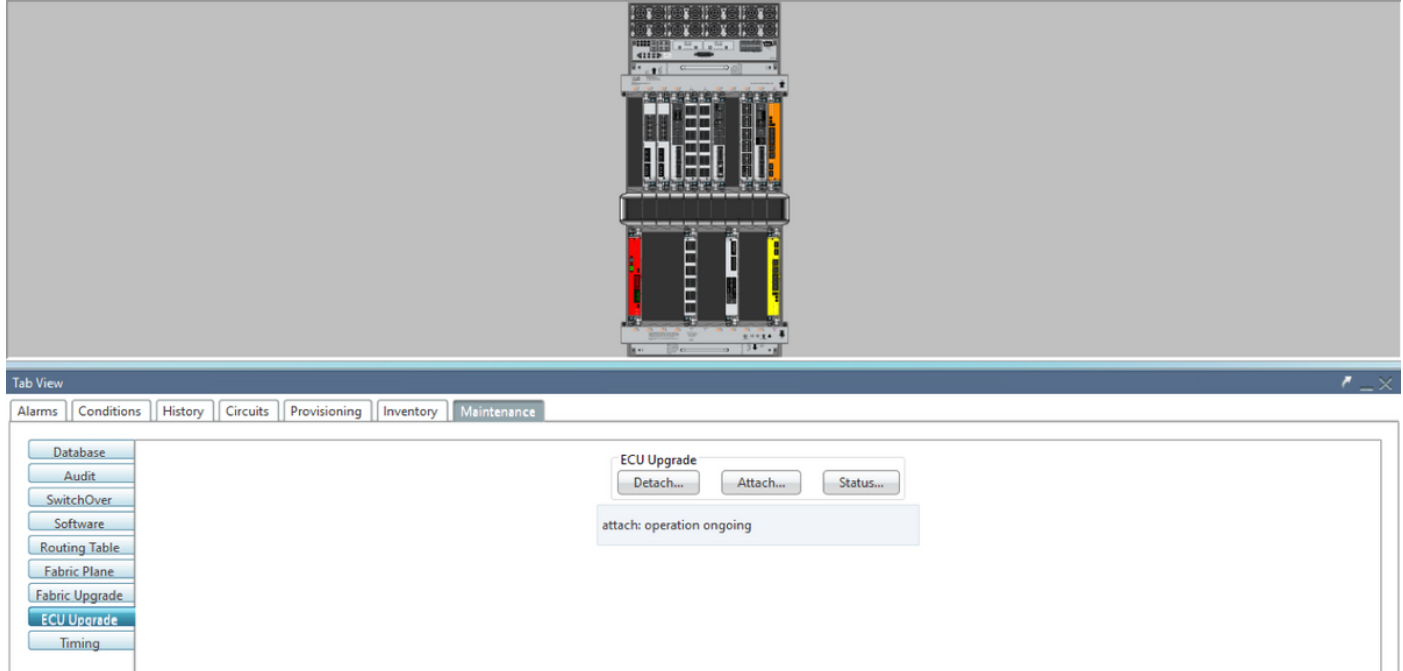

'디스크 추가 프로비저닝이 시작된' 경보는 연결 절차가 트리거되면 발생합니다.

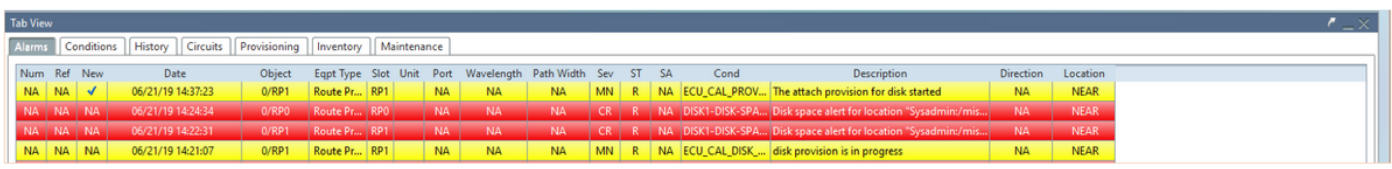

이러한 경보가 시스템에서 지워지면 NCS4K-ECU에서 NCS4K-ECU2로 ECU 마이그레이션이 성공 적으로 완료됩니다.

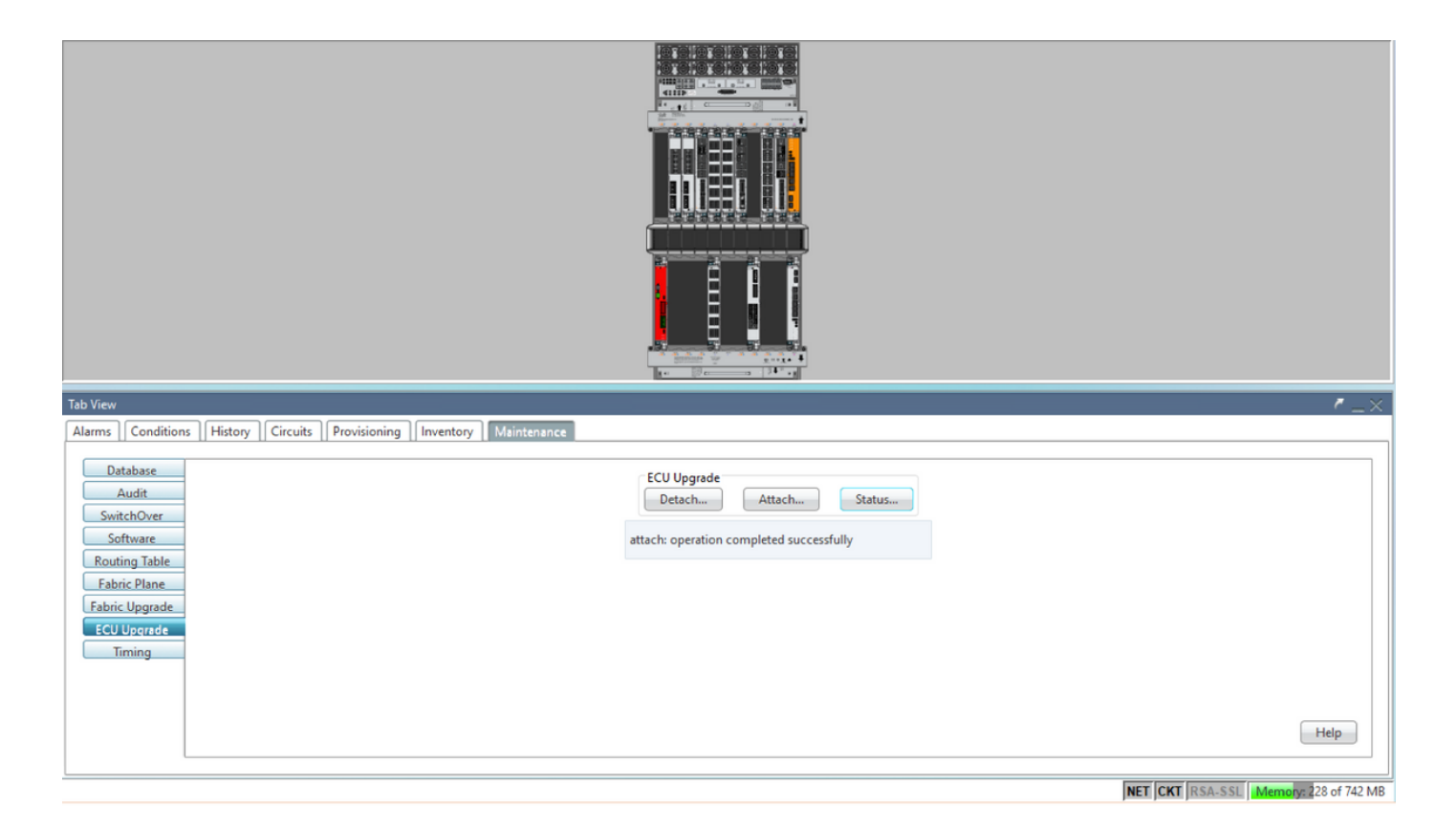

#### 1.8 . 사후 확인

1.8.1 . 경보 확인

경보를 확인하고 셸프에 신규 또는 예기치 않은 경보가 없는지 확인합니다.

참고: 위치 경보에 대한 디스크 공간 알림은 RP0 및 RP1 모두에 대해 유휴 상태로 전환하는 데 약 간 더 오래 걸릴 수 있지만 SH media 명령을 사용하여 디스크가 작동 중인지 확인할 수 있습니다.

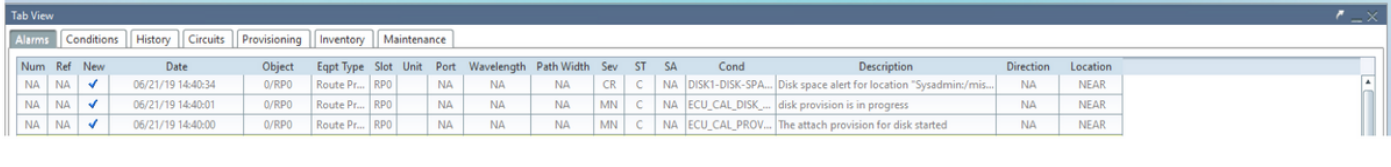

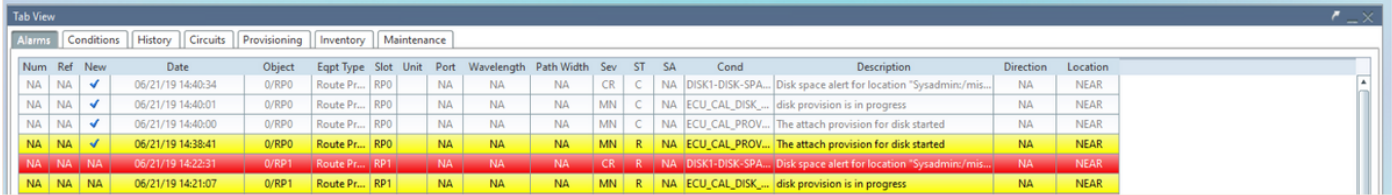

#### 1.8.2 . 미디어 확인

두 SSD(Solid-State Disk Drive)가 모두 올바르게 슬롯되고 연결 가능한지 확인합니다.

#### sysadmin-vm:0 RP0# sh media

Fri Jun 21 20:21:28.615 UTC

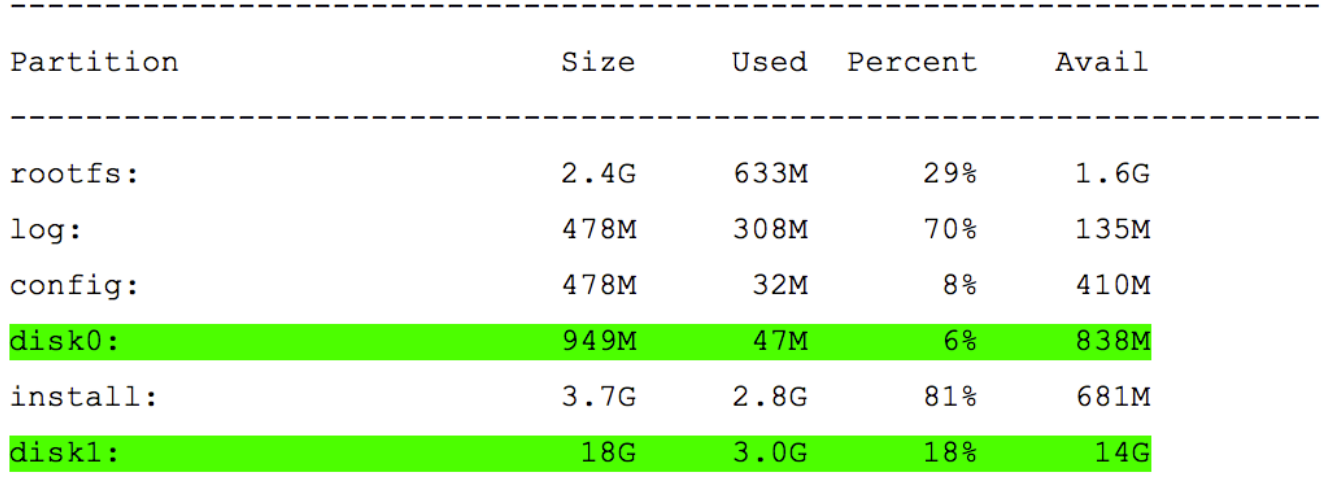

 $roots: = root file system (read-only)$  $log:$  = system log files (read-only)  $config: = configuration storage (read-only)$ install: = install repository (read-only) sysadmin-vm: 0\_RP0#

#### 1.8.3 . BITS 타이밍 다시 검사

BITS 타이밍(BITS Timing)이 설치되어 있고 섹션 1.5가 완료된 경우 BITS 타이밍(BITS Timing)을 ECU2에 다시 연결하고 이전 결과와 비교한 후 명령을 다시 실행합니다.

RP/0/RP<u>0:node</u>\_name#<mark>show controller timing controller clock</mark><br>Wed Nov 13 14:53:18.781 CST

SYNCEC Clock-Setting: Rack 0

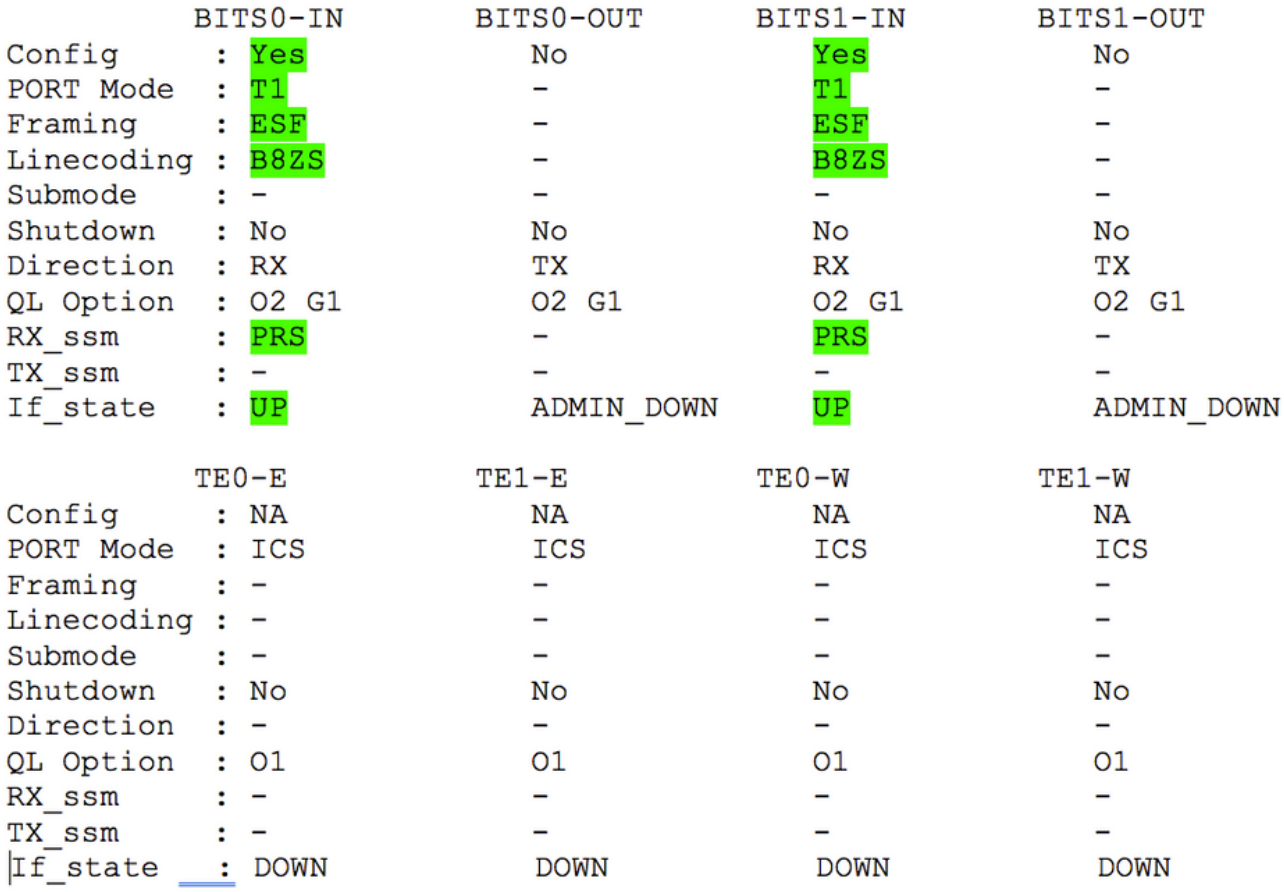

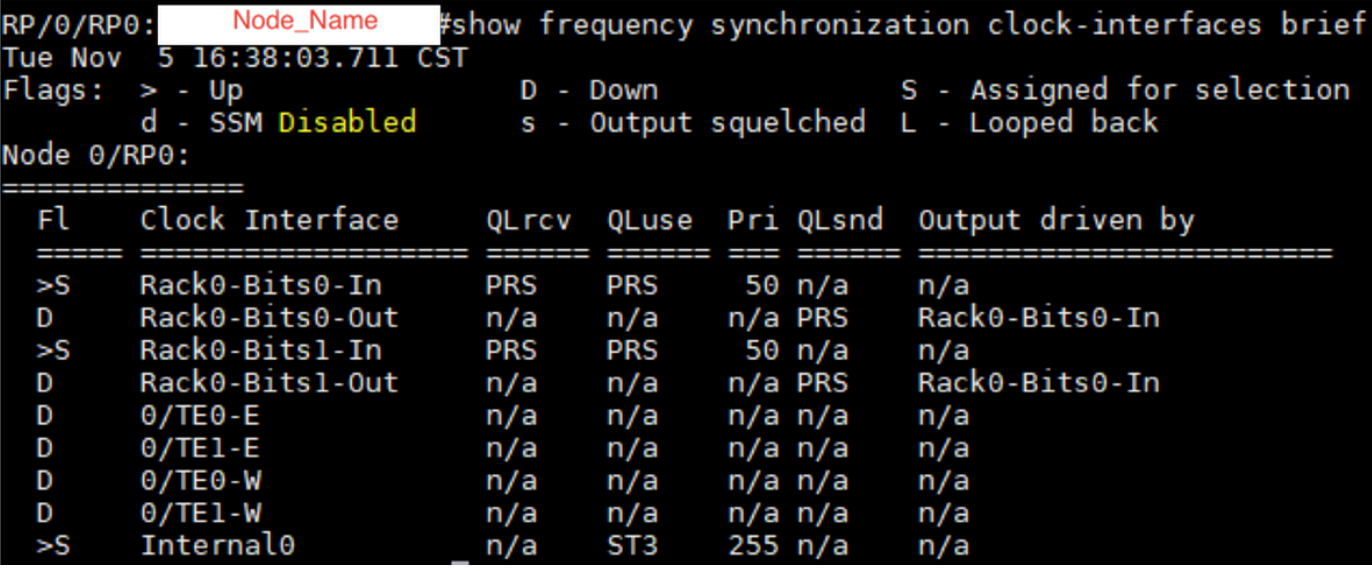